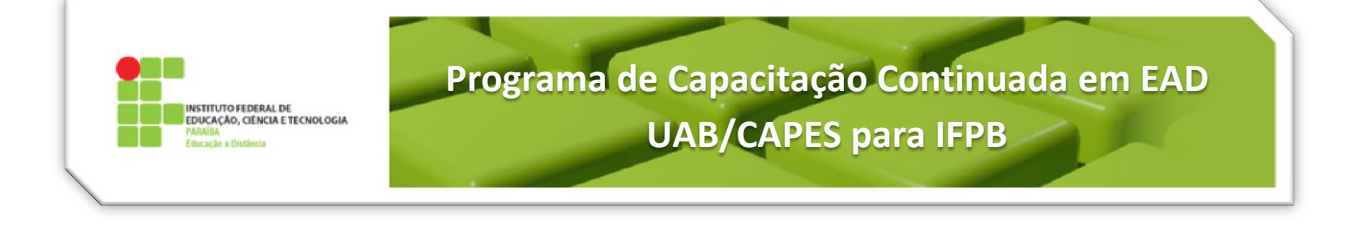

# **Tutorial 3 – Lição**

A Lição é uma atividade individual composta por um conjunto de páginas, numa ordem predeterminada que serão apresentadas para os alunos. As páginas poderão conter textos para serem lidos e questões para os alunos irem respondendo à medida que vão lendo os textos de fixação de conteúdos. As questões podem ser do tipo Verdadeiro/Falso, Múltipla escolha, Resposta breve, entre outras. Os textos podem conter elementos multimídia que enriquecem as possibilidades de apresentação e revisão dos temas para uma maior assimilação do conteúdo por parte dos alunos e uma maior flexibilidade para o professor.

Na [Figura 1,](#page-0-0) a seguir, é possível observar um exemplo de estrutura de lição:

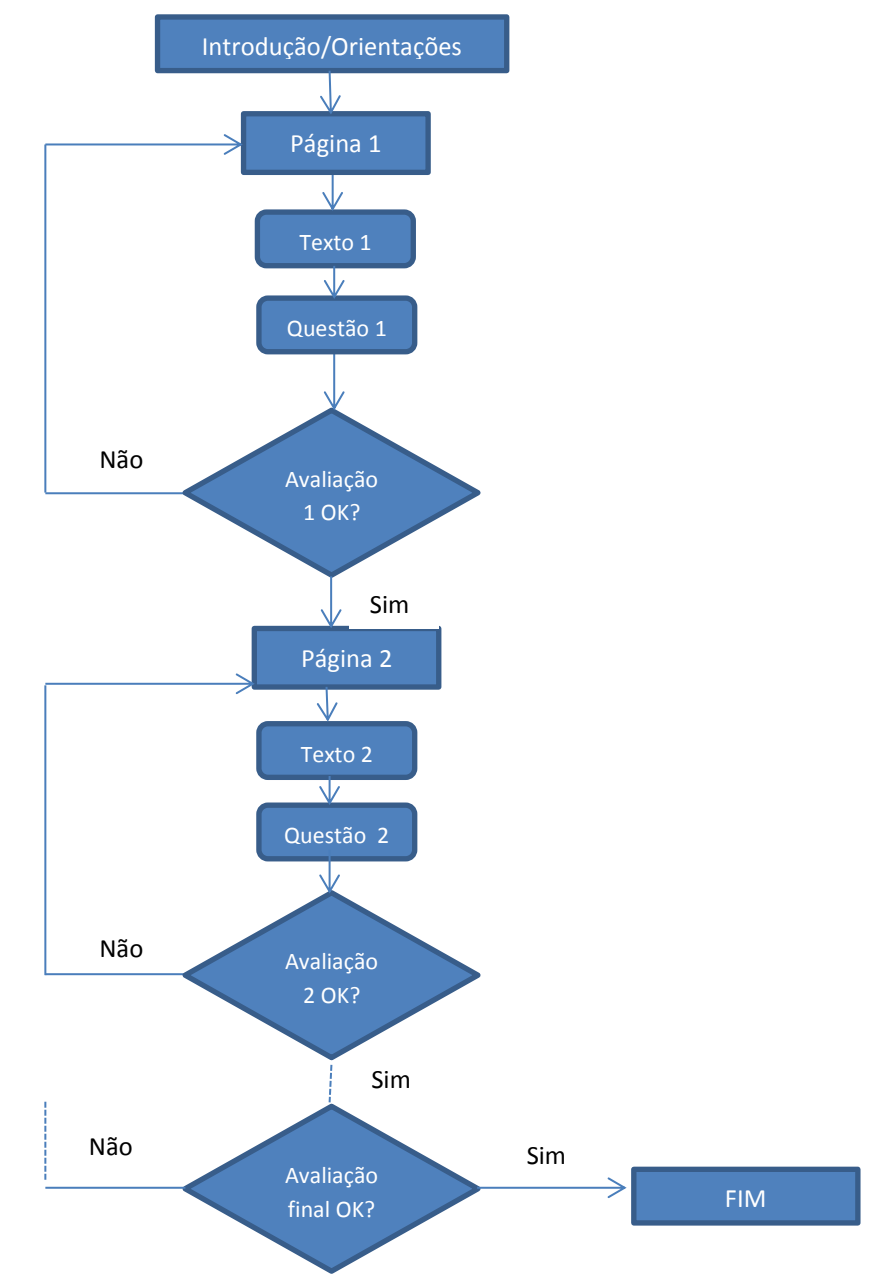

<span id="page-0-0"></span>**Figura 1: Estrutura de Lição.**

A Lição é bastante utilizada como uma auto-avaliação para os alunos verificarem se fixaram os conteúdos estudados. No entanto, ela pode ser utilizada também como uma atividade na qual o professor avalia o aluno.

# **CRIAÇÃO DA PRIMEIRA LIÇÃO**

- 1. Clique no botão Ativar edição na página principal da disciplina;
- 2. Clique em Adicionar uma atividade ou Recurso no final da seção pretendida, selecione a atividade Lição e clique no botão Acrescentar;
- 3. Introduza o Nome da Lição e, por enquanto, deixe as configurações do modo que estão definidas (apresentamos essas configurações no próximo tópico);
- 4. Clique no botão Salvar e mostrar;
- 5. Clique no link Inserir página com painel de navegação para inserir uma página introdutória;
- 6. Insira o Título e o Conteúdo da página que serão exibidos ao aluno na primeira página da Lição;
- 7. Configure o Botão 1 do Painel de navegação, digitando em texto do link, o nome do botão (por exemplo, Seguinte) e selecionando Próxima página em Destinação;
- 8. Caso necessite de outros botões, proceda de modo similar;
- 9. Clique no Botão Salvar página;
- 10. É mostrada, então, a Página de Edição da Lição;
- 11. Selecione Inserir página com painel de navegação para inserir uma página de conteúdo;
- 12. Insira o Título da página e o Conteúdo com o assunto que será exibido ao aluno;
- 13. Do mesmo modo, como feito nos passos 7 e 8, configure o(s) botão(ões) de acordo com o que você planejou (por exemplo, responder a questão sobre o assunto ou sair da Lição, com as destinações: Próxima página e Fim da lição, respectivamente);
- 14. Clique no Botão Salvar página;
- 15. Agora, escolha Questão, em Adicionar uma nova página (observe a sequência);
- 16. Escolha o Tipo de pergunta

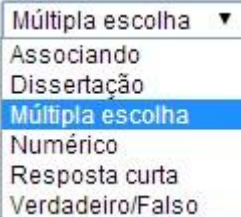

- 17. Clique em Inserir página com questões
- 18. Insira o Título da página (nome da questão);
- 19. Insira o Conteúdo da página, que é o enunciado da pergunta;
- 20. Marque a opção de múltiplas respostas, ou não, para o caso de uma única resposta;
- 21. Para o caso de uma única resposta, insira a resposta correta no campo Resposta do campo Resposta 1 e no campo Nota coloque os pontos correspondentes, e ainda no campo Destinação escolha uma das opções que no caso poderia ser Próxima página;

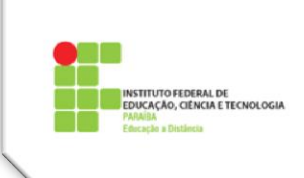

- 22. Insira respostas incorretas nos outros campos Resposta, introduza zero no campo Nota e Página anterior no campo Destinação;
- 23. Clique no Botão Salvar página;
- 24. Para elaborar a segunda página com conteúdo, selecione Inserir página com painel de navegação;
- 25. Repita os passos de 12 a 14 com as informações da nova página;
- 26. Para inserir a nova página com questão, repita dos passos 15 a 23;
- 27. Repita o procedimento para inserir novas páginas com conteúdo e com questões, quantas vezes necessário.

# **CONFIGURAÇÃO DA ATIVIDADE LIÇÃO**

Uma lição pode ser configurada, conforme mencionado no item 3 do procedimento anterior. Para facilitar essa configuração, as opções foram organizadas em 09 (nove) blocos, a seguir apresentados.

- **1. GERAL** [\(Figura 2\)](#page-2-0)
	- **Nome:** Obrigatório
	- **Limite de tempo:** Opcional. Podemos definir aqui o tempo em minutos para realização da atividade.
	- **Disponível a partir de:** Opcional. Data de início da atividade.
	- **Prazo final:** Opcional. Data de término.
	- **Número máximo de respostas/seções:** Obrigatório. Este campo é importante. É a partir dele é definida a sequencia dentro da atividade que o aluno irá passar de acordo com a sua resposta.

#### En Acrescentando um(a) novo(a) Licão ?

<span id="page-2-0"></span>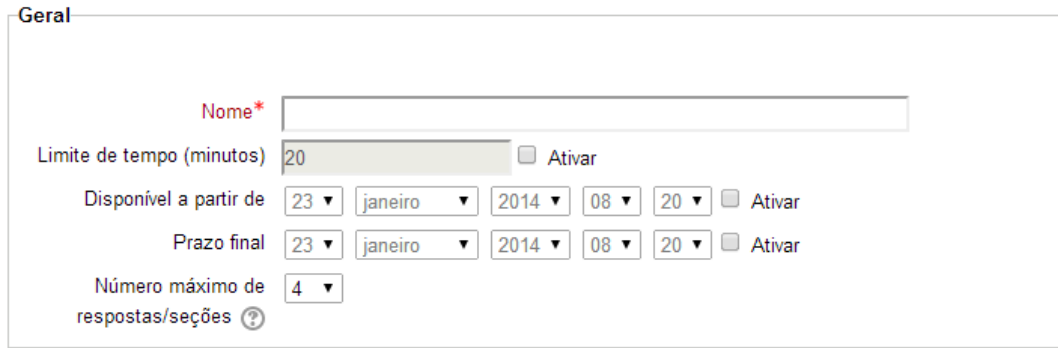

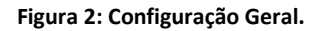

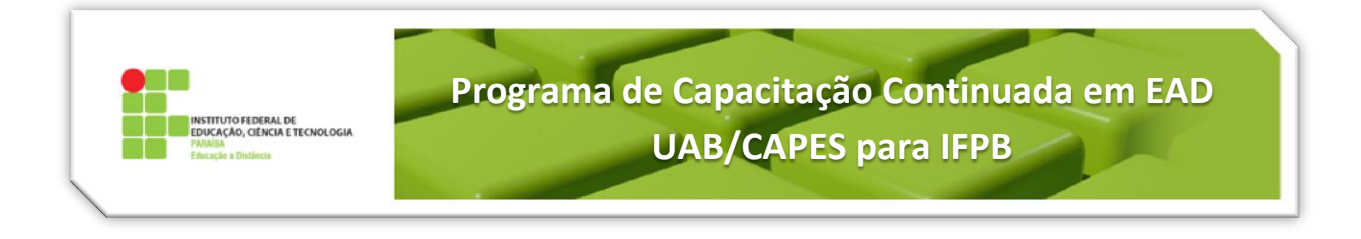

## **2. NOTA** [\(Figura 3\)](#page-3-0)

**- Nota:** Define a pontuação da atividade. Se marcado "*Nenhuma nota"*, a atividade não lançará nota e não aparecerá no quadro de notas.

**- Categoria de nota:** No caso desta atividade ser avaliada, é escolhida a *categoria Individual*. Se não for avaliada deixa como *Não categorizada*.

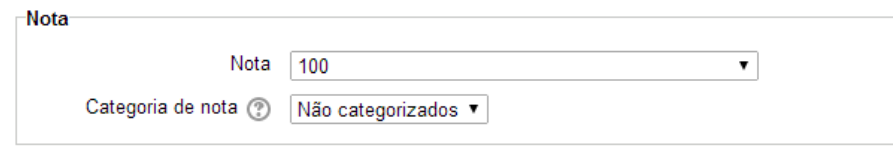

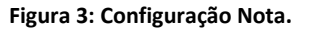

### <span id="page-3-0"></span>**3. OPÇÕES DE AVALIAÇÃO** [\(Figura 4\)](#page-3-1)

- **Exercício:** Se essa opção for configurada para *sim*, não haverá nota no quadro de notas. É uma auto-avaliação.
- **Pontuação personalizada:** Caso escolha *Sim*, esta opção informa que cada questão terá uma nota definida pelo professor, podendo ser positiva ou negativa.
- **Permite-se retomar a lição:** Permite ou não que o aluno refaça a lição. Seria uma nova tentativa.
- **Calculando o resultado das tentativas:** Esta opção depende da configuração anterior. Ela só será habilitada se a anterior for marcada como *Sim*. As opções seriam: a média ou a maior nota das tentativas.
- **Visualizar a pontuação corrente:** Permite que o aluno veja a nota obtida nas questões já respondidas.

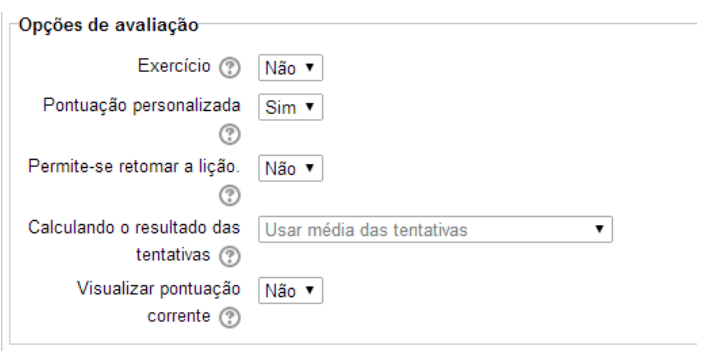

<span id="page-3-1"></span>**Figura 4: Configuração Opções de Avaliação.**

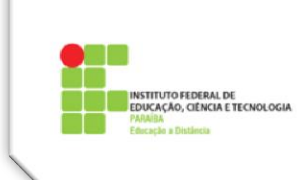

### **4. CONTROLE DE FLUXO** [\(Figura 5\)](#page-4-0)

- **Permitir revisão pelo estudante:** Permite que o aluno altere uma resposta já dada. Se combinada com a visualização da pontuação corrente, pode favorecer o aluno a sempre acertar.
- **Fornecer uma opção para tentar uma nova questão de novo:** Se marcado o *Sim*, após uma questão respondida incorretamente, aparecerá um botão para que o aluno tente novamente. Não é compatível com questões abertas. Neste caso, aconselha-se a escolher a opção *Não*.
- **Número máximo de tentativas:** Define o número de tentativas que o aluno terá para responder as questões da lição.
- **Mostrar o feedback padrão:** Define se o aluno verá o feedback padrão informando se a resposta está certa ou errada.
- **Barra de progresso:** Define a possibilidade de mostrar ao aluno a barra de progresso da Lição, apresentando elementos como o percentual concluído e outros.
- **Mostrar menu à esquerda:** Se habilitado, apresenta ao aluno um painel de navegação pelas diferentes páginas da lição.

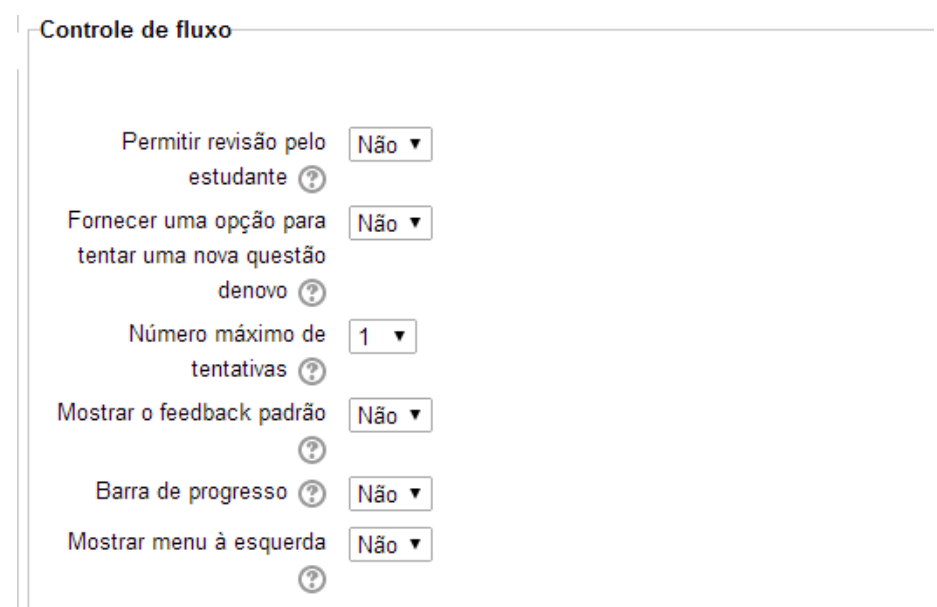

**Figura 5: Configuração Controle de Fluxo.**

#### <span id="page-4-0"></span>**5. ARQUIVO OU PÁGINA WEB EM JANELA POP-UP** [\(Figura 6\)](#page-5-0)

**Arquivo ou página web em janela pop-up:** Opcional. Antes de se iniciar a lição será mostrada uma página pop-up com o conteúdo do arquivo ou página web aqui inserido.

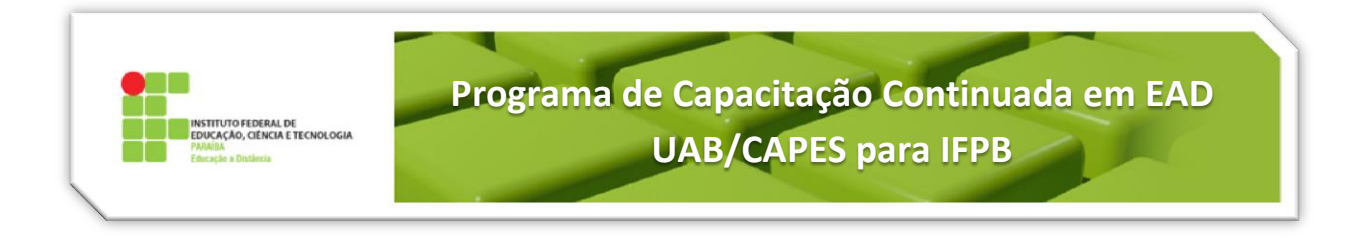

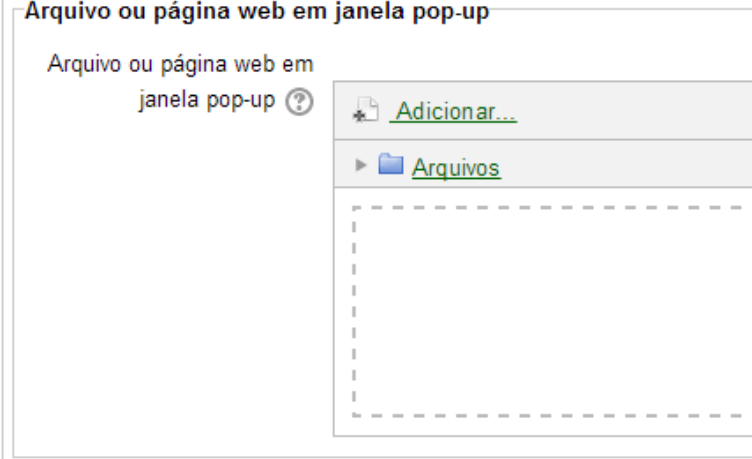

**Figura 6: Configuração Arquivo ou Página web em janela POP-UP**

- <span id="page-5-0"></span>**6. DEPENDE DE** [\(Figura 7\)](#page-5-1)
	- **Depende de:** Configura o acesso dessa lição a partir do preenchimento de alguns requisitos tais como de outra lição.
	- **Tempo dedicado:** Configura qual o tempo que o aluno deve dedicar ao requisito para poder cumprir essa lição.
	- **Concluída:** Configura se o aluno deve concluir o requisito para poder fazer essa lição.
	- **Avaliação melhor que:** Configura qual o percentual mínimo de acerto da lição que antecede a esta.

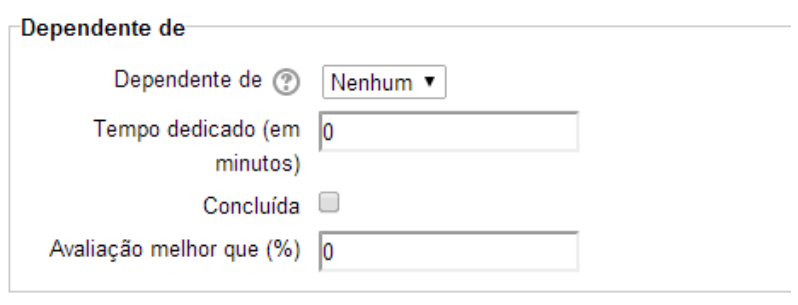

**Figura 7: Configuração Depende de.**

## <span id="page-5-1"></span>**7. CONFIGURAÇÕES COMUNS DE MÓDULOS** [\(Figura 8\)](#page-6-0)

 **Visível:** Configura a disponibilidade da atividade dentro da semana ou tópico, se ela ficará visível ou não aos alunos. Atentar ao fato que mesmo que ela esteja visível ela depende da data de início e se a semana ou tópico que a contém está visível aos alunos.

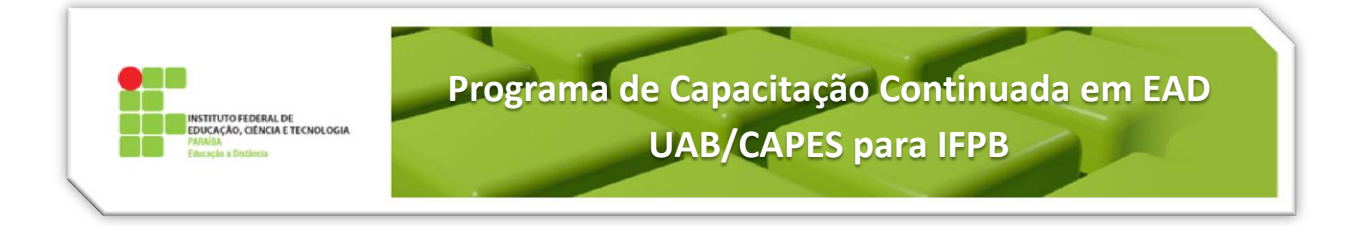

 **Número de identificação do módulo:** Esta opção é utilizada para colocar um identificador na atividade afim de que seja utilizada como integrante de alguma fórmula.

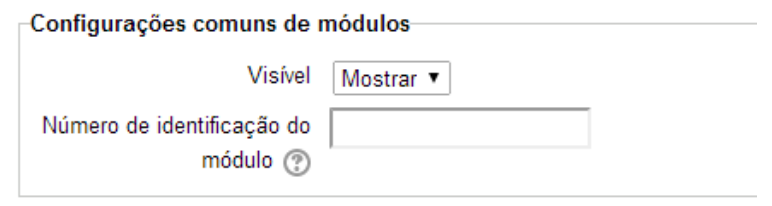

**Figura 8: Configuração Comuns de Módulos.**

### <span id="page-6-0"></span>**8. CONCLUSÃO DE ATIVIDADES NO CURSO**

Esse bloco de configuração só estará disponível se foi habilitada a opção de acompanhamento de conclusão do curso nas configurações da sala de aula.

- **Acompanhamento de Conclusão:** Habilita ou não o acompanhamento de conclusão desta atividade lição, podendo ser um acompanhamento manual onde os próprios alunos marcam essa atividade como concluída ou acompanhamento automático, quando são cumpridos alguns requisitos.
- **Requer visualização:** Só pode ser configurada se a opção Acompanhamento de Conclusão for marcada como "Mostrar a atividade concluída quando as condições forem satisfeitas".
- **Requer nota:** O mesmo para a opção anterior.
- **Espere conclusão em:** Define a data que se espera que a atividade seja finalizada.

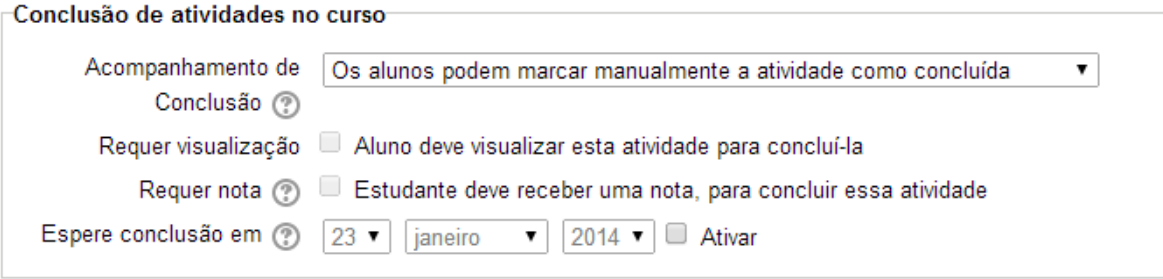

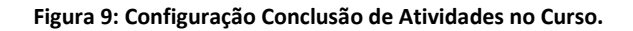

#### **9. FINALIZANDO**

Depois de tudo devidamente configurado, clique em Salvar e voltar ao curso ou Salvar e mostrar. Na primeira opção, você será levado para a página inicial do seu curso e na segunda opção você será encaminhado para a inserção dos conteúdos da sua atividade Lição, tais como páginas de assunto e questões. Caso queira cancelar cliquem em **Cancelar**.

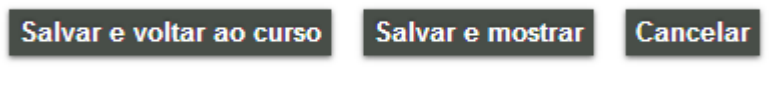

**Figura 10: Finalizando a Configuração.**